# **BlackIRC**

Felix Schwarz

Copyright © 1998-99 Innovative

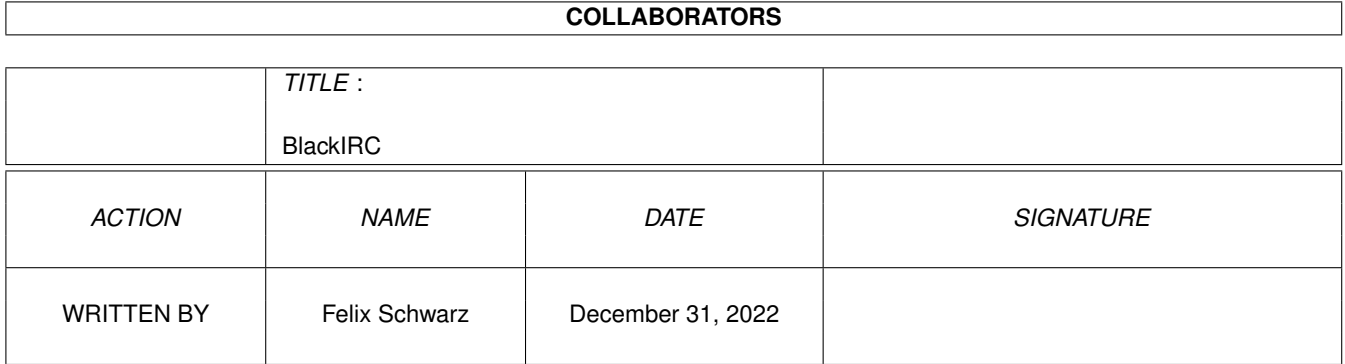

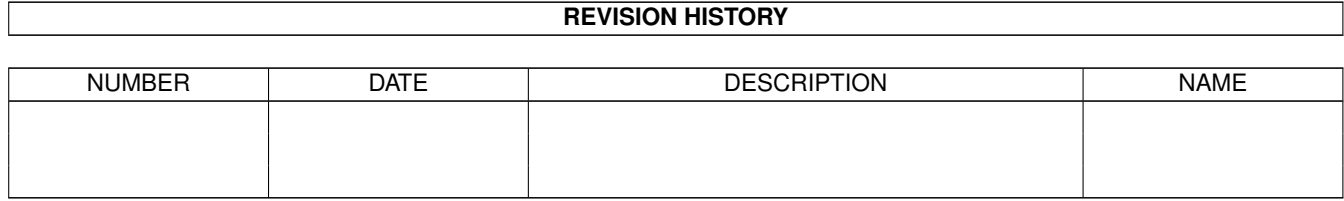

# **Contents**

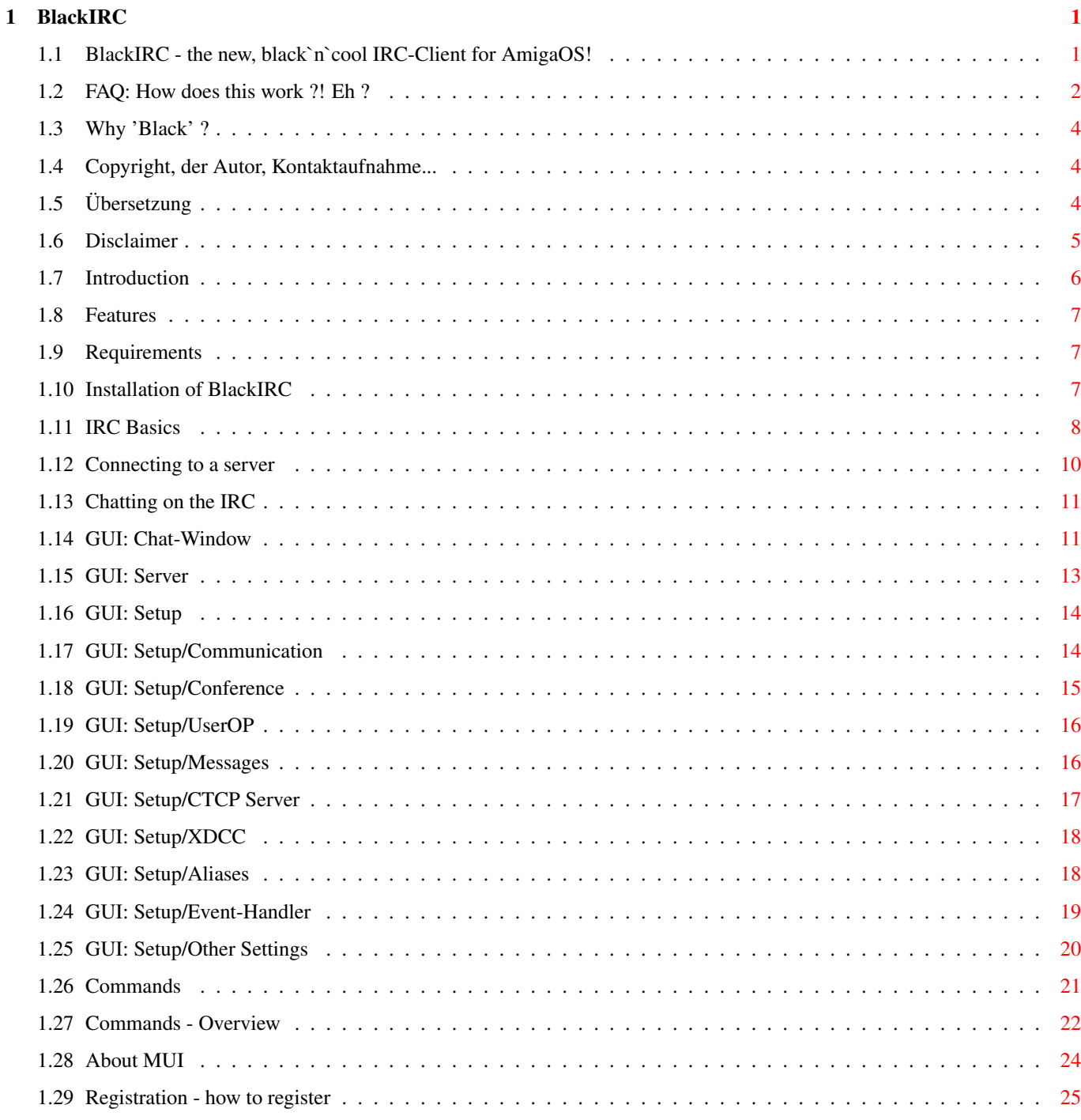

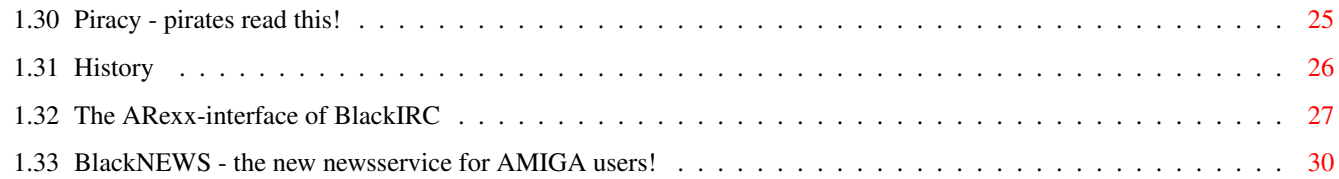

## <span id="page-5-0"></span>**Chapter 1**

# **BlackIRC**

## <span id="page-5-1"></span>**1.1 BlackIRC - the new, black`n`cool IRC-Client for AmigaOS!**

B l a c k I R C Version 1.1 \_\_\_\_\_\_\_\_\_\_\_\_\_\_\_\_\_\_\_\_\_\_\_\_\_\_\_\_\_\_\_\_\_\_\_\_\_\_\_\_\_\_\_\_\_\_\_\_\_\_\_\_\_\_\_\_\_\_\_\_ ©1998-99 by Felix Schwarz DISCLAIMER Über MUI Der Autor Übersetzung >> PIRATERIE  $<<$ Einführung Merkmale Anforderungen Installation Registrierung Geschichte Warum 'Black'? FAQ IRC-Grundlagen Verbinden

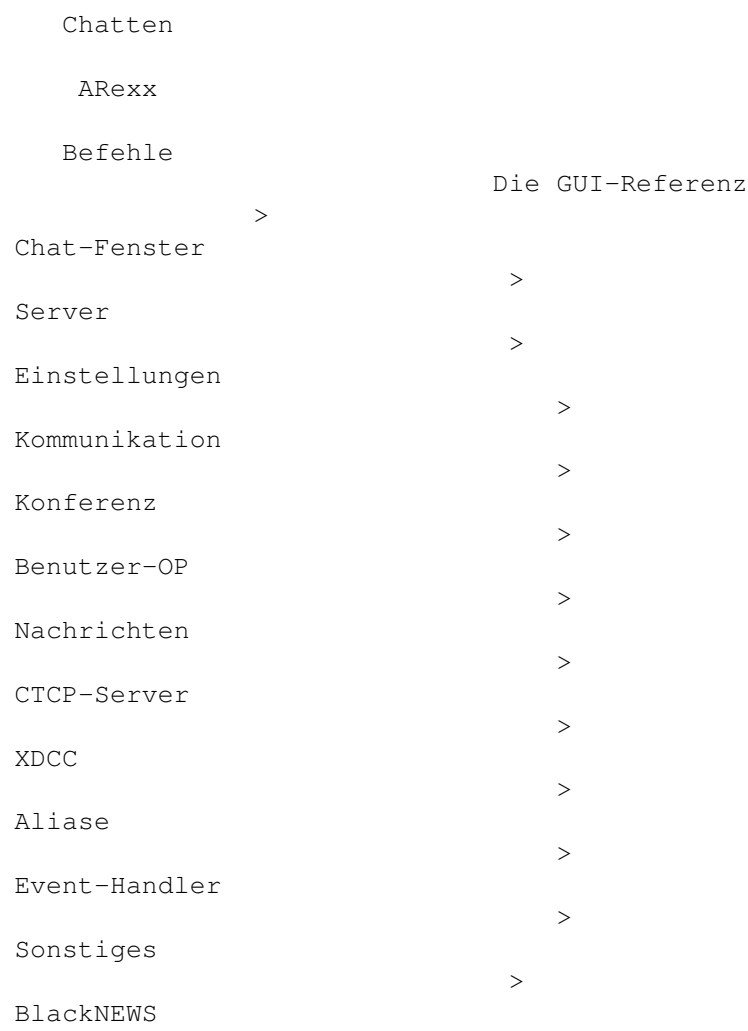

#### <span id="page-6-0"></span>**1.2 FAQ: How does this work ?! Eh ?**

FAQ - Frequently asked questions

Regelmäßig gestellte Fragen. Bitte lesen Sie diesen Frage-Antwort-Abschnitt, bevor Sie mir eine E-Mail schicken, da ich bereits sehr damit beschäftigt bin, sie zu beantworten :) Vielleicht finden Sie eine Antwort auf Ihre Frage in den folgenden Zeilen.

Chatten

- Q: Mein alter IRC-Client bietet die Möglichkeit, einen Nick durch Drücken der "Tab"-Taste zu vervollständigen; warum geht das nicht bei BlackIRC?
- A: BlackIRC vervollständigt einen Nick, allerdings bei Drücken der "Help"-Taste!
- Q: Kuang\$^1\$\$^1\$ ist so toll und großartig, und die Welt geht unter, wenn ich
	- es nicht mit BlackIRC laufen lassen kann...
- A: Eine Tatsache ist, daß ich Kuang\$^1\$\$^1\$ nie auf meinem AMIGA zum Laufen ← brachte,

und daher kann ich nicht glauben, daß jemand es mögen kann :) Hehe .. ok, Scherz beiseite...natürlich ist Kuang\$^1\$\$^1\$ von großem Vorteil für einen ← Benutzer

aber man wird es nicht brauchen, wenn man BlackIRC verwendet, weil BlackIRC über alle größeren Features von Kuang\$^1\$\$^1\$ intern verfügt.

Audio F: Wann wird der angekündigte Audio-Teil endlich erhältlich sein? A: Es ist zur Zeit unklar, wann der Entwickler, der hierfür zuständig ist, den Audio-Teil fertig haben wird. Aber die Arbeit daran schreitet voran. Wie dem auch sei, sollte es kein Grund sein, nur wegen dem aktuellen Fehlen des Audio-Teils BlackIRC nicht zu registrieren, da BlackIRC nur dann große Schritte nach vorne machen wird, wenn genügend Registrierungen eingehen ← . Video-Grundlagen Nach der Veröffentlichung von BlackIRC V0.9x fragten sich viele Leute, wie Videokonferenz auf dem AMIGA mit BlackIRC funktioniert. Daher existiert dieses Kapitel. F: Wie funktioniert es? A: BlackIRC verwendet eine eigene, asynchrone Client-/Server-Lösung. Der ← Anwender, welcher digitalisierte Bilder anbieten will, muß AmVideoConfD entweder direkt von der WB starten oder aus BlackIRC heraus. Ist man erst im IRC, kann jeder Ihre IP ganz einfach mit dem /whois-Befehl ermitteln. BlackIRC bietet den speziellen /ip-Befehl, um viele Dinge in der Handhabung externer Clients für bestimmte Aufgaben zu vereinfachen. So wird durch Wählen eines Users und das Klicken auf den vorbelegten "VideoConf"-Knopf der Nick des Benutzers und ← dessen IP an den Video-Client weitergeleitet, welcher dann Bilder darstellt und das Auswählen verschiedener Kompressionsmethoden oder keine Kompression (wirklich brauchbar nur in LANs) erlaubt. F: Ich will die Video-Konferenz-Möglichkeiten auf meinem AMIGA testen, ohne Online oder mit dem IRC verbunden zu sein. Wie mache ich das? A: Zuallererst ist Miami oder AmiTCP/IP zu starten. Dann wird eine Shell ← geöffnet und in das BlackIRC-Hauptverzeichnis gewechselt. Dann ist einzugeben: Plugins/AmVideoConfD 26543 [der Eingang der Video-Quelle] um den Server zu starten und Plugins/AmVideoConf localhost 26543 "Video-Test" Jetzt sollte man in der Lage sein, die eingehenden Videodaten zu sehen. F: Was brauche ich, um die Konferenz-Features nutzen zu können? A: Man benötigt eine von der vlab.library unterstütztes Karte. Diese sind: · VLab Classic (zwei Eingänge, Zorro 2) · VLab Y/C (drei Eingänge, Zorro 2) · VLab par (nicht getestet, Parallel-Port) Die VLab Motion wird derzeit nicht unterstützt, und wird wahrscheinlich auch ← nie unterstützt, da ich keinerlei Dokumentation zu dieser Karte habe.  $\leftarrow$ Unterstützung für die FrameMachine und die Paloma IV folgen eventuell bald. F: Was ist eine VLab, und wo kann ich eine bekommen? A: VLab ist eine ganz gute Digitizer-Karte, die in Deutschland und Europa recht bekannt und weitverbreitet ist. Sie wird nicht mehr produziert, so daß man  $\leftrightarrow$ nur noch gebrauchte bekommen kann. Aber durch das baldige Einbinden der Paloma IV

wird man demnächst einen neuen und hochwertigen, schnellen Digitizer für den Gebrauch mit BlackIRC erwerben können.

- F: Gibt es Dokumentationen, wie man einen eigenen Client für den Server schreibt?
- A: Nein. Wer einen eigenen Client programmieren will, soll es mich wissen lassen ← ,

und ich werde versuchen, ihm/ihr zu assistieren.

- F: Ich habe einen Freund mit einem PC und möchte mit ihm konferenzieren. Ist dies möglich?
- A: Ja und nein. Ja, weil es unter http://innovative.in-tec.de/pc/download/ einen Client für den PC gibt. Nein, weil derzeit kein Server für den PC existiert, ← so daß

derjenige am anderen Ende einen sehen kann, man selbst ihn aber nicht.

### <span id="page-8-0"></span>**1.3 Why 'Black' ?**

```
Warum 'Black'?
 Diese Frage wird mit am häufigsten gestellt. Deshalb möchte ich
 kurz erklären, warum ich es "BlackIRC" genannt habe. Es gab Gerüchte, ich würde
 "Schwarze Magie" betreiben, aber dies ist nicht war :)
Mein Name ist Felix Schwarz. Das englische Wort für "Schwarz" (würde es als eine
 Farbe interpretiert) ist "black". Ich denke, das klärt die Dinge etwas auf :-)
```
#### <span id="page-8-1"></span>**1.4 Copyright, der Autor, Kontaktaufnahme...**

```
Disclaimer, Vertrieb und Copyrights
Diese können
              hier
               nachgelesen werden.
Der Autor
Felix Schwarz
Am Gründla 3
D-91074 Herzogenaurach
Deutschland
WWW: http://innovative.in-tec.de/
         (mit Online-Bestellformular)
EMail: bs168@fen.baynet.de
Telefon: +(0)049 - (0)9132/3400(nur zwischen 14-19 h GMT+1)
```
## <span id="page-8-2"></span>**1.5 Übersetzung**

Deutsche Übersetzung der Anleitung Besonderer Dank gilt folgenden zwei Herren für die Übersetzung dieses Guides ins Deutsche: Wolfgang Krause Am Saatmoor 8 D-28865 Lilienthal Deutschland Email: wkrause@vossnet.de Telefon:  $+(0)049 - (0)4298/30802$ und Harald Krause Neue Straße 20 D-31535 Neustadt Deutschland Email: HaraldKrause@t-online.de WWW: http://home.t-online.de/home/HaraldKrause Telefon:  $+(0)049 - (0)5032/62278$ Gern übernehmen wir auch weitere Übersetzungen!

#### <span id="page-9-0"></span>**1.6 Disclaimer**

.

```
Disclaimer
 Der Autor ist nicht verantwortlich für den Verlust von Verbindungen, Geld,
 Daten, Software, Hardware, Passwörtern, Logins, Servern und Schäden
 jeglicher Art oder andere Dinge. Sie benutzen BlackIRC vollkommen auf eigenes
 Risiko!
Vertrieb
 Sie können das BlackIRC-Demo kostenlos vertreiben, solange Sie keine Gebühren ←
    verlangen,
 die über die Materialkosten hinausgehen. PD-Sammlungen sind hiervon ausgenommen.
 Sie können das Demo ohne dieses Limit auf PD-CDs vertreiben - die CD darf
    lediglich
 nicht mehr als 100,- DM (oder entsprechend in anderen Währungen gemäß den ←
    Wechselkursen)
 kosten. BlackIRC darf nur als vollständiges Archiv vertrieben werden. Es dürfen ←
    weder
 Teile entfernt noch ergänzt werden. BlackIRCs volle, registrierte Version darf ←
    in keinem
 Fall kopiert werden.
Copyrights
 Das Copyright von BlackIRC liegt ganz bei Felix Schwarz. Alle Rechte vorbehalten ←
```
BlackIRC ist keine Sammlung frei vertreibbaren Materiales, so daß keine Datei dieses Archives außerhalb des gesamten (Demo-!) Paketes vertrieben werden darf. Auf keinen Fall darf ein Teil des kompletten Paketes in irgendeiner Form vertrieben werden: The files of this BlackIRC distribution are copyrighted ©1998 Felix Schwarz No part of this distribution may be reproduced in any way without previous  $\leftrightarrow$ written permission from Felix Schwarz what includes but is not limited to magnetic,  $\leftarrow$ biologic, optical, chemical, mechanic and acustic reproduction and all other systems to  $\leftrightarrow$ copy, distribute, transfer, save and work. You may also not make a "safety copy".  $\leftrightarrow$ Without written permission of Felix Schwarz, no part may be translated in any speech or  $\leftrightarrow$ computerspeech, language or computerlanguage. Der gesamte Abschnitt wird durch entsprechende Abschnitte zukünftiger Versionen ←

BlackIRC ersetzt.

#### <span id="page-10-0"></span>**1.7 Introduction**

von

Einführung BlackIRC ist ein neuer IRC(Internet Relay Chat)-Client für AmigaOS mit ← speziellen Fähigkeiten. Mit BlackIRC ist es möglich, an weltweiten Diskussionen über das ← Internet teilzunehmen. Gespräche an das andere Ende der Welt sind fast ohne Verzögerung möglich ← ! Aber BlackIRC ist mehr als nur "noch ein weiterer" Client für IRC. Es bietet die ← Möglichkeit zur Videokonferenz, so daß Sie andere Leute sehen und beobachten können, und andere  $\leftrightarrow$ Leute können Sie sehen. Um auch PC-Benutzer einzubeziehen, ist eine spezielle Version ← des Video-Client erhältlich. Kommunikation wird immer wichtiger, und so möchten Sie ← vielleicht auf mehreren Kanälen gleichzeitig sein, was dazu führen kann, daß Sie die Kontrolle ← und Übersicht verlieren. Auch dieses Problem wird mit BlackIRC gelöst, da Sie mehrere ← Kanäle gleichzeitig nutzen können, aber nur ein Fenster geöffnet haben, in welchem Sie ← zwischen den einzelnen Kanälen auswählen können. Natürlich haben Sie noch getrennte ←- Nachrichtenfenster für private Botschaften, um sich mit mehreren Leuten gleichzeitig unterhalten zu  $\leftrightarrow$ können. Aber die große Flut wird auf diese Weise von Ihnen genommen. Wenn auch Sie diese störenden Werbemeldungen nicht mögen, können Sie diese ← einfach mittels BlackIRC ausfiltern. Und wenn Sie einige andere Leute auch nicht mögen, fltern ← Sie auch

```
diese einfach aus. Neben dem gefälligen MUI-GUI sind diese nur einige der ←
   Features, die
Ihnen an BlackIRC gefallen werden.
Viel Vergnügen!
```
Felix

#### <span id="page-11-0"></span>**1.8 Features**

#### Merkmale

(die bedeutendsten)

- · mehrere Kanäle in einem Fenster (\*)
- · Videokonferenz direkt aus dem IRC-Client heraus (\*)
- · IP-Befehl ermöglicht es, die IP eines Benutzers direkt an einen Shell-Befehl zu leiten (\*)
- · automatisch mehrere Kanäle betreten (\*)
- · kleine Datenbank für IRC-Server
- · eigene IdentD für Sie, um Verbindung mit den meisten IRC-Servern aufnehmen zu können
- · "Inhalt ignorieren" gegen Werbemitteilungen (\*)
- · alle Einstellungen in einem Fenster (BenutzerOP-Schalter, Beobachten, Ignorieren, Meldungen, MOTD, Transkript)
- · CTCP-Unterstützung
- · eingebaute/r CTCP-Flood-Erkennung/-Schutz
- · CTCP-Server für einfaches Definieren eigener CTCP-Befehle (\*)
- · eingebauter XDCC-Server
- · Event-Handler für maximale Flexibilität und Reaktion auf Ereignisse (\*)
- · Unterstützung für farbigen Text
- · Alias-Unterstützung
- · einfach zu gebrauchender ARexx-Port mit vielen Befehlen
- · DCC-Unterstützung
- · MUI-Userinterface
- · Textumbruch
- · bis zu 36 UserOP-Schalter

(\*) Merkmale, die kein anderer Client zuvor hatte

#### <span id="page-11-1"></span>**1.9 Requirements**

Anforderungen

- · AmigaOS 3.x (läuft unter Umständen auch auf 2.x nicht getestet)
- · MUI 3.x
- · Busy.mcc
- · 2 MB Fast-RAM

### <span id="page-11-2"></span>**1.10 Installation of BlackIRC**

```
Installation
Einfach BlackIRC in ein Verzeichnis Ihrer Wahl kopieren und die Inhalte des ←
    Verzeichnisses
```
Libs/ nach Libs: Starten Sie BlackIRC mit einem Doppelklick auf sein Icon. ← Wichtig: Nur, wenn ein TCP-Stack (z.B. Genesis, Miami) gestartet wurde, kann BlackIRC erfolgreich ← aufgerufen werden!

## <span id="page-12-0"></span>**1.11 IRC Basics**

```
IRC-Grundlagen
Dieses Kapitel erläutert gibt Ihnen kurze Erklärungen zu allgemeinen IRC- ←
    Begriffen und
zur Funktionsweise von IRC.
Was ist IRC?
 IRC steht für "Internet Relay Chat" (frei übersetzt: themenbeogene Unterhaltung ←
      mit Hilfe des
 Internets) und ist ein globales Netzwerk von Servern, die es den mit ihnen ←-
     verbundenen
 Menschen erlauben, global miteinander zu kommunizieren. IRC ist in sogennanten ←
     "Kanälen"
 organisiert: Nur Benutzer, die denselben Kanal "betreten" (joined) haben, ←
     erhalten die
 Meldungen, die andere Leute über das Internet in diesen Kanal geschickt haben. ←
     Das erlaubt
 viele verschiedene Diskussionen über viele verschiedene Themen, ohne in ein \leftrightarrowChaos zu führen.
 IRC-Begriffe
  · Ban
    Wird ein User vom Kanal-Operator gebannt (von englisch 'to ban'), kann er den \leftrightarrowKanal nicht
    länger betreten.
  · Bot
    Kurzform für "Robot". Ein Bot ist kein normaler User, sondern ein mit einem \leftrightarrowIRC-Server
    verbundenes Programm, welches, allerdings sehr begrenzt, wie ein User agiert. ←
        Bots werden
    oft zur Kanal-Kontrolle eingesetzt.
  · Channel
    IRC ist in sogenannten "Kanälen" (engl. 'channel') organisiert: Nur User, die ←-
        denselben
    Kanal "betreten", erhalten die Nachrichten, die andere Leute an diesen Kanal ←
       gerichtet haben.
    Das erlaubt viele verschiedene Diskussionen über viele verschiedene Themen, ←
       ohne in einem
    Chaos zu enden.
  · Channel Operator
    Ein User, welcher die Kontrolle über einen Kanal und damit mehr Rechte als ←
       andere hat.
    (z.B. jemanden hinauswerfen (engl. 'to kick') oder bannen (engl. 'to ban'))
```
· CTCP

CTCP steht für "Client To Client Protocol" und erlaubt Clients, mittels nicht ← im IRC-Protokoll standardisierten Befehlen miteinander zu kommunizieren. /version ← beispielsweise benutzt CTCP. · DCC DCC steht für "Direct Client Connection" und erlaubt Clients, Dateien über ← eine direkte Verbindung auszutauschen.  $\cdot$   $Tden+D$ IdentD hilft dem Server, jemanden zu identifizieren, bevor er Zutritt erhält. · IRC IRC steht für"Internet Relay Chat" und ist ein weltweites Netzwerk von ← Servern, das es Usern erlaubt, sich zu treffen und miteinander zu kommunizieren. · Kick Ein hinausgeworfener (engl. 'to kick' = hinauswerfen) User verläßt den Kanal,  $\leftrightarrow$ ohne es zu wollen (nun, in den meisten Fällen :). Nur Kanal-Ops können andere hinauswerfen. · MOTD Die zu Beginn einer Verbindung mit einem IRC-Server an den User gesendete " ← Nachricht des Tages" (engl. 'Message Of The Day'). · Nick Kurz für "Nickname". Ein Nickname ist ein virtueller Name für jemanden, der ← zufällig sein und von einem selbst ausgewählt werden kann (vergleichbar einem Spitznamen). · OP Siehe "Channel Operator". · Topic Eine Zeile, die den Inhalt der aktuellen Diskussion auf einem Kanal angibt( ← engl. 'topic' = Thema). · Voice Bei der Vorgabe einer moderated flag für einen Kanal können nur Leute, die ← eine Stimme (engl 'voice') haben, Nachrichten an diesen Kanal senden. Abkürzungen · AFAIK As Far As I Know = Soweit ich weiß,... · AFK Away From Keyboard = Bin weg vom Keyboard. · BRB Be Right Back = Bin gleich zurück. · BBL Be Back Later = Bin später wieder da.

```
· CU
 See you = Wir sehen uns.
· IMHO
 In My Humble Opionion = Meiner unmaßgeblichen Meinung nach...
· LOL
 Laughing On Limmerick = Ich lache über den Scherz.
I T Rlater = Später.
· ROTFL
 Rolling On The Floor Laughing = vor Lachen auf dem Boden wälzen
· RTFM
 Read The F***ing Manual = Lies das sch... Handbuch.
· RTM
 Read The Manual = Lies das Handbuch.
· WTF
 What The F*** = Was zur ...
· WTH
 What The Heck = Was zum ...
```
#### <span id="page-14-0"></span>**1.12 Connecting to a server**

Verbinden Die Verbindung mit dem IRC geht mit BlackIRC ganz leicht. Nach dem Starten des ← TCP-Stacks einfach das Programm-Icon doppelt anklicken. Nun öffnet sich das BlackIRC-Fenster und zeigt ← Informationen zu BlackIRC an. Klicken Sie auf " Server " in der oberen Leiste. Um BlackIRC korrekt einzurichten, muß der sogenannte "Nickname" eingegeben werden, welcher nicht der richtige Name ← sein muß. Um Probleme zu vermeiden, ist für den "Nickname" auf Leerzeichen oder andere Sonderzeichen zu ← verzichten. Versuchen Sie, nur Ziffern und Standardbuchstaben zu verwenden. Danach wird der richtige Name ← im Feld "Echter Name" eingegeben. So, jetzt sind wir soweit, das erste Mal mit dem Internet Verbinung ← aufzunehmen: Klicken Sie auf einen Servereintrag Ihrer Wahl. Dann klicken Sie auf "Verbinden" und BlackIRC ← wird versuchen, eine Verbindung herzustellen.Dieses kann eine Weile dauern und BlackIRC's Oberfläche ist ← eventuell währenddessen blockiert. Bitte beachten Sie, daß eine telefonische Verbindung zu Ihrem  $\leftrightarrow$ Internet-Provider bestehen muß, um Verbinung zu einem Server aufnehmen zu können! War BlackIRC erfolgreich beim ← Herstellen einer Verbindung, können Sie nun mit dem

Chatten beginnen.

## <span id="page-15-0"></span>**1.13 Chatting on the IRC**

Chatten Nach erfolgreicher Verbindung , können Sie nun beginnen, mit anderen Usern im IRC zu chatten (engl. to chat with = mit jemandem plaudern). Rechts im Chat-Fenster  $\leftrightarrow$ befindet sich eine Liste mit den Usern, die sich momentan auf dem aktivierten Kanal befinden. Jeder ← User mit einem "@" ist ein Channel Operator und Leute mit "o" sind Leute mit Stimme (voice).  $\leftrightarrow$ Begrüßen Sie alle beispielsweise, indem Sie "Hi all!" in die Chat-Zeile im unteren Fensterbereich  $\leftrightarrow$ tippen. Erhalten Sie eine Antwort, können Sie mit dem Chatten beginnen und ← Freundschaften in aller Welt schließen. Wenn es Ihnen nicht genügt, lediglich auf einem Kanal zu plaudern, geben Sie "/ ← join <Ihr Kanal>" in die Chat-Zeile ein, und BlackIRC wird versuchen, diesen Kanal zu betreten, und, bei ← Erfolg, den Kanalnamen

der Liste auf der linken Fensterseite hinzufügen. Sie können nun durch Klicken ← auf die Kanalnamen zwi-

schen den Kanälen hin- und herschalten.

#### <span id="page-15-1"></span>**1.14 GUI: Chat-Window**

Das Chat-Fenster

Es ist das Ziel von BlackIRC, die Benutzung des IRC so komfortabel wie möglich ← zu gestalten. Deshalb hat

das Programm ein gut ausgearbeitetes Chat-Fenster. Es besteht aus den folgenden ← Teilen:

· Der Hauptteil des GUI wird von drei Auflistungen dominiert:

- · Die Kanal-Auflistung links zeigt alle momentan betretenen Kanäle. Klicken Sie einfach auf einen Kanal, um auf dessen Anzeige umzuschalten.
- · Die Chat-Auflistung in der Mitte beinhaltet alle für den derzeit gewählten/betretenen Kanal eingehenden Meldungen.
- · Die Benutzer-Auflistung rechts führt alle Benutzer auf, die sich auf dem derzeit gewählten/betretenen Kanal befinden.
- · Unter der Kanal-Auflistung ist ein "Verlassen"-Knopf. Wenn Sie diesen drücken, wird der momentan gewählte/betretene Kanal verlassen.

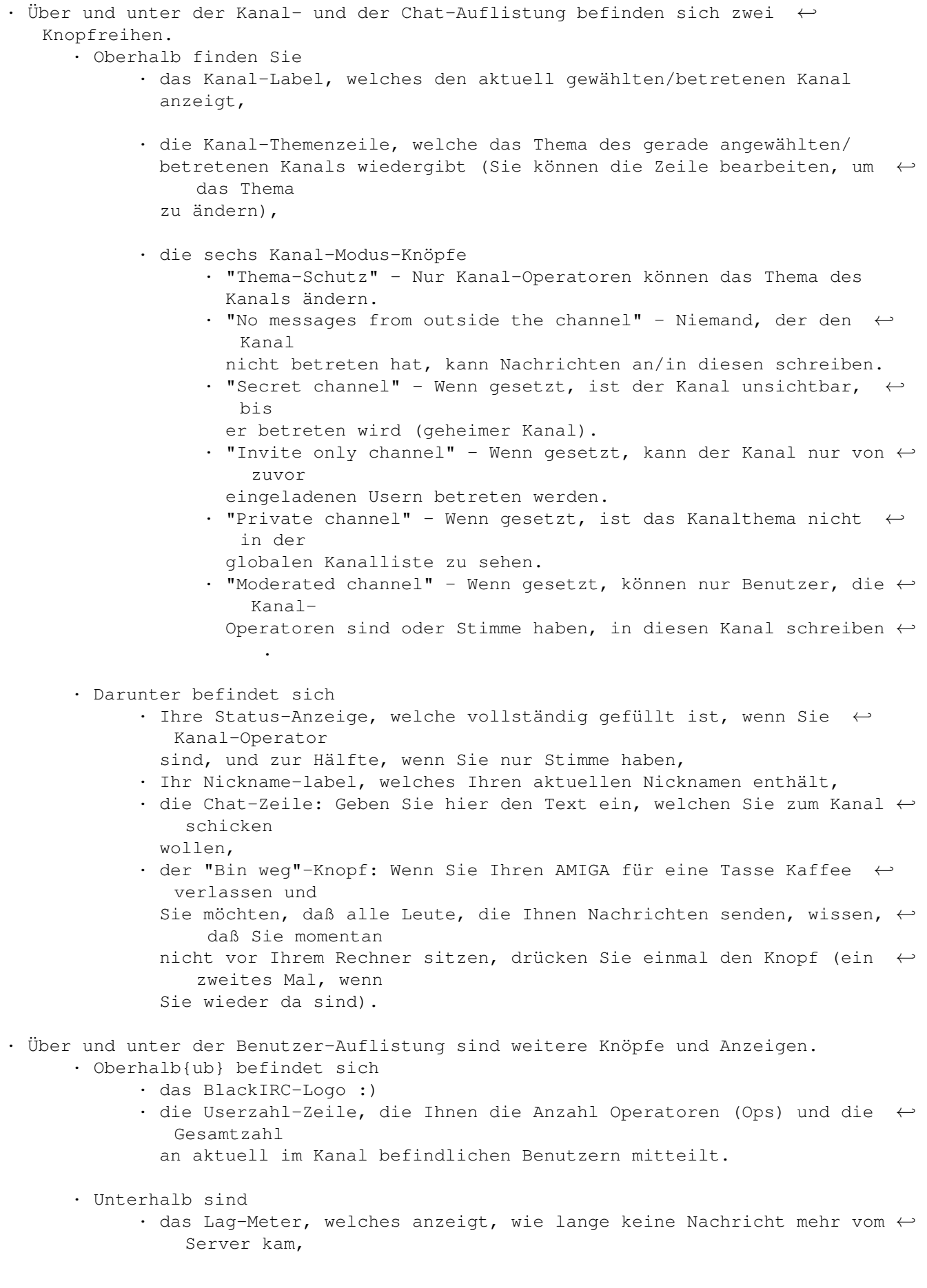

```
· die UserOP-Knöpfe, die im
 UserOP-setup-part
  konfiguriert
 werden können.
 Um sie zu benutzen, klicken Sie auf einen Beenutzer in der \leftrightarrowBenutzer-Auflistung und an-
 schließend auf einen der UserOP-Knöpfe, um eine Aktion ←
     durchzuführen. Die UserOP-Schalter
 sind in drei Bänke aufgeteilt, jede enthält zwölf Knöpfe. Das \leftrightarrowermöglich einem, seine
 Befehle zu sortieren.
```
### <span id="page-17-0"></span>**1.15 GUI: Server**

```
Der Server-Abschnitt
 Hier werden alle für BlackIRC wesentlichen und zum Chatten notwendigen ←
    Einstellungen
 vorgenommen.
 · Nickname
   Geben Sie hier Ihren Nicknamen ein (z.B. DarkMan).
 · Echter Name
   Geben Sie hier Ihren wirklichen Namen ein (z.B. John Smith).
 · Benutzername
   Existiert die ENV-Variable "USERNAME" noch nicht, setzt BlackIRC sie auf den ←
      hier
   eingegebenen Wert. Hier sollte derselbe Name wie beim TCP/IP-Stack eingetragen ←
       werden.
 · Auflistung aller Server
   Klicken Sie auf einen der Server, um ihn zu aktivieren und bearbeiten zu \leftrightarrowkönnen:
   · Server
     Die Adresse des Servers, z.B. irc.uni-erlangen.de
   · Port
     Port des Servers, normalerweise 6667
   · Passwort
     Normalerweise können Sie dieses Feld freilassen, falls Sie jedoch ein ←
        Passwort bei einem Server
     eingeben müssen, tragen Sie es hier ein.
   · Kommentar
     Kurzer Kommentar zum gesamten Eintrag (z.B. DalNet)
   · Autom. Betreten
     Geben Sie hier alle Kanäle an, die BlackIRC nach erfolgreichem \leftrightarrowVerbindungsaufbau zum Server
     automatisch betreten soll. Trennen Sie die einzelnen Kanäle mit Kommata (z.B ←
        . #BlackIRC, #amiga).
```
- · Verbinden Verbindet Sie mit dem aktuell ausgewählten Server.
- · Zusätzlich verbinden Startet einen weiteren BlackIRC-Task, um eine Verbindung zu einem weiteren ←- Server herzustellen.
- · Verbindung abbrechen Bricht die Verbindung zum Server, mit dem Sie verbunden sind, ab.
- · Neuer Server-Eintrag Erstellt einen neuen Server-Eintrag.
- · Server-Eintrag löschen Löscht den aktuell gewählten Server-Eintrag.

## <span id="page-18-0"></span>**1.16 GUI: Setup**

```
Der Setup-Abschnitt
Der Setup-Abschnitt ist in vier kleinere Abschnitte unterteilt, namentlich:
      \rightarrowKommunikation
                        >
                     UserOP
                        >
                   Nachrichten
                         >
                  CTCP-Server
                        >
                     XDCC
                         >
                    Aliase
                        \rightarrowEvent-Handler
                         >
                  Sonstiges
```
#### <span id="page-18-1"></span>**1.17 GUI: Setup/Communication**

```
Kommunikation
  Hier können Sie die wichtigsten Einstellungen für die Kommunikation via IRC ←-
     vornehmen:
  · Ignorieren
    · Inhalt ignorieren
      Einige Unternehmen meinen, der beste Weg, ihre "Sites" zu bewerben, ←-
         bestünde darin,
      die User über IRC mit langweilenden Werbenachrichten zu nerven. BlackIRC
      befreit Sie von solchem Material, indem es Ihnen gestattet, Schlüsselwörter ←-
          anzugeben,
      nach denen BlackIRC sieht, bevor ein NEUES privates Chatfenster geöffnet ←
         wird. Alle
```
Schlüsselwörter müssen durch Kommata getrennt werden, z.B. frei, Versuch ignoriert Nachrichten wie (sarkastische Beispiele :) Kostenlose Homepage für nur 50\$/Monat ... Besuchen Sie http://... Freie Probemitgliedschaft bei 'WirSindDumm' .. NUR HEUTE!! Besuchen Sie ← unsere miese Site.. So können Sie schließlich mit anderen chatten, ohne dauernd durch  $\leftarrow$ Werbenachrichten gestört zu werden. · Benutzer ignorieren Wenn Ihnen manche User einfach auf die Nerven gehen oder mit allen ← möglichen Nachrichten bombadierens, können Sie dieses abschalten, indem Sie hier die Nicknamen ← des/der entsprechenden Users/User hier eingeben. Wenn Sie mehrere User ignorieren wollen, trennen ← Sie deren Namen mit Kommata. Beispiele: billy!#?monopolsoft.com ... ignoriert Nick "billy" auf dem Host #?  $\leftrightarrow$ monopolsoft.com. #?monopolsoft#? ... ignoriert jeden Benutzer, dessen Nickname oder ←- Host monopolsoft beinhaltet. sonic ... ignoriert jeden Benutzer, dessen Nickname ← sonic lautet.

```
· Beobachten
```

```
· Benutzer beobachten
```

```
Wenn Sie Freunde im IRC haben, mit denen Sie sprechen möchten, können Sie ←
   hier deren Nicknamen
```

```
eingeben (voneinander durch Kommata getrennt). Deren Status erhalten Sie ←
   durch Klicken auf
Status ermitteln.
```
#### <span id="page-19-0"></span>**1.18 GUI: Setup/Conference**

```
Conference
```
Hier können die wichtigsten Einstellungen für das Konferenzieren via BlackIRC ← vorgenommen

```
werden:
```

```
· Video
```
· Video-Eingang

Wenn Sie eine VLab für Videokonferenzen mit BlackIRC besitzen, geben Sie ← hier den Eingang Ihrer Kamera hier ein.

· AmVideoConfD starten

Startet den VideoKonferenz-Dämon/Server, um andere in die LAge zu versetzen ← , Sie sehen zu können.

```
ACHTUNG: Drücken Sie diesen Knopf nur, wenn Sie ein vlab.library- ←
   kompatibles Board besitzen.
```

```
· Audio
 Dieser Teil befindet sich noch im Aufbau :)
```
#### <span id="page-20-0"></span>**1.19 GUI: Setup/UserOP**

```
UserOP-Schalter
  Hier können die im Haupt-Chat-Fenster befindlichen UserOP-Schalter belegt ←
     werden.
  Mit "Neu" wird ein UserOP-Schalter hinzugefügt, mit "Delete" ein UserOP- ←
     Schalter und dessen
  Eintrag gelöscht. Wurde ein neuer Schalter hinzugefügt, kann dessen Bezeichnung ←
      in das Feld neben
  "Name" und der zugehörige Befehl neben "Befehl" eingetragen werden. Die UserOP- ←
     Schalter beschreiben
  alle eine Aktion, welche auf einen Benutzer angewendet werden soll. Man kann ←
     mehrere Variablen ver-
  wenden, welche durch die richtigen Texte ersetzt werden:
   %n - der eigene Nickname
   %c - Name des momentan betretenen/gewählten Kanales
   %u - der Nickname des ausgewählten Benutzers
  %ip - IP des ausgewählten Benutzers (nur in Verbindung mit dem /IP-Befehl)
```
#### <span id="page-20-1"></span>**1.20 GUI: Setup/Messages**

```
Nachrichten
  BlackIRC sendet bei speziellen Ereignissen automatisch Nachrichten an den ←
     Server.
  Die NAchrichten können hier geändert werden:
  · CTCP-Benutzerinfo
   Erhält BlackIRC ein CTCP USERINFO, sendet es diesen Text als Antwort.
  · KICK-Ursache
    Werfen Sie jemanden aus dem Kanal, gibt BlackIRC diesen Text als Grund an.
  · QUIT-Meldungen
    Werd BlackIRC und der Server verlassen, sendet BlackIRC dieses an den Server.
  · Abwesenheitsgrund (away-reason)
    Sind Sie als abwesend markiert und jemand schickt Ihnen eine Nachricht,
    erhält er automatisch diesen Text als Antwort.
  · CTCP-Flut-Nachricht
    Greift Sie jemand an, indem er eine CTCP-Flut einsetzt, und BlackIRC entdeckt ←
        dies
    (abhängig davon, ob "CTCP-Flood-Schutz"), sendet es auch eine Nachricht an ←
       den
    Benutzer, der Sie angegriffen hat. Die zu sendende Nachricht kann in dieses ←
       Feld
    eingetragen werden.
```
## <span id="page-21-0"></span>**1.21 GUI: Setup/CTCP Server**

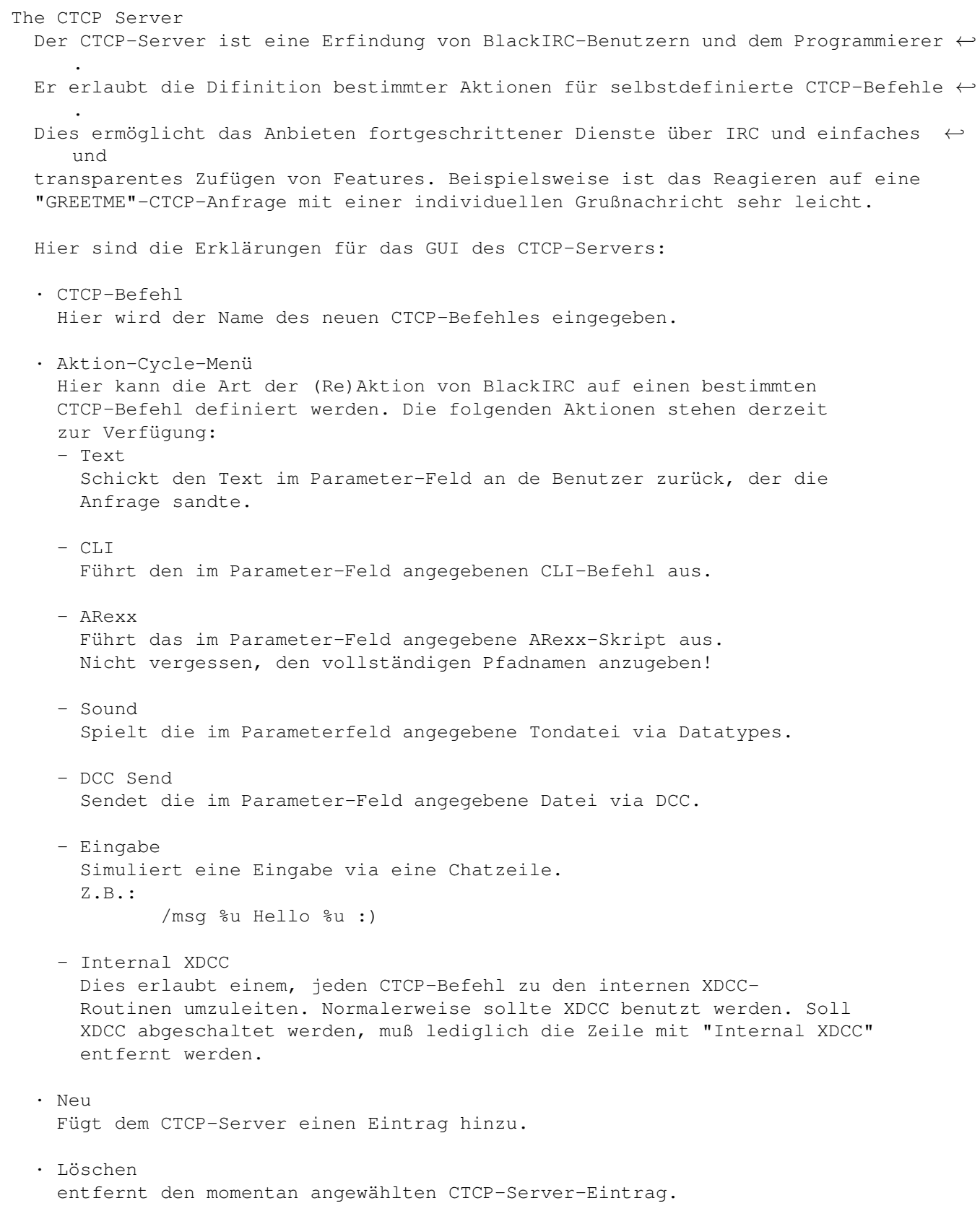

#### <span id="page-22-0"></span>**1.22 GUI: Setup/XDCC**

#### XDCC

XDCC ist ein allgemeiner Standard für das Anbieten und Senden von Dateien durch entfernte Anfragen. Der Benutzer Ihrer XDCC-Angeboten kann eine Liste aller verfügbaren Dateien anfragen und dann entscheiden, diese herunterzuladen oder nicht. Die Dateien sind bei BlackIRC in "Schächten" organisiert. Warum "Schächte"? Nun, BlackIRC erlaubt es dem Benutzer auch, mehr als eine Datei für eine Nummer anzugeben, genau wie ein Zorro-Schacht es gestattet, eine Karte einzustecken und auf diese wiederum mehrere Zusätze aufzustecken. OK, hier kommen die Erklärungen:

- · Neu Fügt der Dateiliste einen Eintrag hinzu.
- · Löschen Löscht den gerade angewählten Eintrag aus der Liste.
- · Slot Number (Schachtnummer) Hier wird die Schachtnummer für die Datei eingetragen. Es können mehrere Dateien derselben Schachtnummer zugeordnet werden, um alle sofort an einen Benutzer zu senden.
- · File (Datei) Die Datei für die Schachtnummer. Für die Auswahl der Datei kann auch der ASL-Datei-Auswahlfenster genutzt werden.

Vom internen XDCC-"Server" unterstützte Befehle: · HELP

Kann erreicht werden über: /CTCP <Benutzer> XDCC HELP

- · SEND Kann erreicht werden über: /CTCP <Benutzer> XDCC SEND <Schachtnummer>
- · LIST Kann erreicht werden über: /CTCP <Benutzer> XDCC LIST

#### <span id="page-22-1"></span>**1.23 GUI: Setup/Aliases**

```
Aliase
 Aliase (Decknamen) ermöglichen es, viele Befehle abzukürzen, oder sie mit
 einem ARexx-Skript zu verbinden. Aliase sind prinzipiell also eine Art
 Abkürzungen.
 "Alias" enthält die abgekürzte Form des Befehles und "Ausführlich" bein-
 haltet den vollständigen Befehles.
 Z.B.
 /m und /msg %p
  \cdot Neu
    Fügt der Alias-Liste einen Eintrag hinzu.
```
· Löschen

Löscht den gerade angewählten Eintrag aus der Liste.

Folgende Parameter werden unterstützt:

%p alle an den Befehl weitergeleiteten Parameter %u der momentan in der Benutzerliste gewählte Benutzer

#### <span id="page-23-0"></span>**1.24 GUI: Setup/Event-Handler**

```
Die Ereignis-Behandlung
 Eine weitere Erfindung in BlackIRC ist die Möglichkeit, Operationen mit
 bestimmten Ereignissen zu verknüpfen. Betritt z.B. jemand mit einem
 bestimmten Nicknamen einen Kanal, kann ihm/ihr OP-Status zugeteilt werden,
 ein Sound gespielt werden, usw.
 Das erste Cycle-Gadget beschreibt eines der folgenden Grundereignisse:
 · Start
   Tritt beim Starten von BlackIRC ein.
 · Beenden
   Tritt beim Verlassen von BlackIRC ein.
 · CTCP-Befehl
   Dieses Ereignis tritt beim Empfang irgendeines
   CTCP-Befehles ein.
 · Verbinden
   Tritt ein, wenn BlackIRC eine Verbindung aufgebaut hat.
 · Trennen
   Tritt ein, wenn BlackIRC eine Verbindung getrennt hat.
 · Empfangen
   Dieses Ereignis tritt durch das Empfangen einer Zeile ein.
   Sehr nützlich in Verbindung mit "Hervorheben".
 · Betreten
   Dieses Ereignis tritt ein, wenn jemand den Kanal betritt.
 · Hotkey
   Dieses Ereignis tritt beim Drücken von F1, F2 ... F10 ein.
  Kann nur zusammen mit "Einfügen" benutzt werden.
 Das zweite Cycle-Gadget und das Parameter-Feld bschreiben die zu erfolgende
 Handlung. Diese Aktionen stehen zur Verfügung:
 \cdot CLI
   Führt den im Parameter-Feld angegebenen CLI-Befehl aus.
 · ARexx
   Führt das im Parameter-Feld angegebene ARexx-Skript aus.
  Nicht vergessen, den vollständigen Pfadnamen anzugeben!
 · Sound
   Spielt die im Parameterfeld angegebene Tondatei via Datatypes.
```
· Hervorheben Hebt die aktuelle Zeile hervor, wenn die im Parameter-Feld angegebenen Pattern auf sie zutreffen. Z.B.: Hello world!! trifft auf #?Hello#? zu und wird hervorgehoben. · Op Einem für eine Aktion verantwortlichen User Op-Status einräumen, wenn das Pattern auf seinen/ihren Nicknamen zutrifft. Es können Amiga-Wildcards zur Beschreibung eines Nicknamen eingesetzt werden. · DeOp Einem für eine Aktion verantwortlichen User Op-Status aberkennen, wenn das Pattern auf seinen/ihren Nicknamen zutrifft. Es können Amiga-Wildcards zur Beschreibung eines Nicknamen eingesetzt werden. · Kick Den für eine Aktion verantwortlichen Benutzer aus dem Kanal werfen, wenn ein Pattern auf seinen/ihren Nicknamen zutrifft. Es können Amiga-Wildcards zur Beschreibung eines Nicknamens eingesetzt werden. · Einfügen Kann nur in Verbindung mit "Hotkey" verwendet werden und fügt einen Tet an der aktuellen Cursorposition in der Chatzeile ein. Der Parameter muß ein spezielles Format haben: <hotkey-num>\<action> Wird z.B. F5 gedrückt und es soll "/msg <currently selected user>" eingefügt werden, ist einzugeben:  $5\frac{\text{m}}{\text{m}}$ sa %u

Die Knöpfe "Neu" und "Löschen" fügen der Liste einen gewählten Eintrag hinzu oder entfernen einen gewählten Eintrag aus der Liste.

### <span id="page-24-0"></span>**1.25 GUI: Setup/Other Settings**

#### Sonstiges

Alle Einstellungen, die nicht in die bisherigen Kategorien passen, können hier geändert werden. Solche Einstellungen sind:

- · Automatisches Wiederbetreten nach einem Kick Wurde man aus einem Kanal hinausgeworfen und möchte nichtsdestotrotz ← dabeibleiben, markieren Sie diese Checkbox, und BlackIRC wird automatisch den Kanal ← wiederbetreten, aus dem Sie hinausgeworfen wurden.
- · Nachricht des Tages (MOTD) überspringen Scrollt Ihr AMIGA sehr langsam, und es dauert eine halbe Ewigkeit, das Ende der MOTD zu erreichen, aktivieren Sie dieses, um die "Nachricht des Tages" (engl. "Message Of The Day" = MOTD)zu überspringen.
- · CTCP-Flood-Schutz

Was ist eine CTCP-Flood (Flut), wird sich mancher wohl fragen. Nun, wenn ein Benutzer jemandem so oft wie möglich ein Ping sendet, und es diesem dadurch unmöglich ist, irgendetwas zu lesen, da der Text zu schnell vorbeiscrollt, hat man ein Problem. BlackIRC löst es :) Einfach dieses Feature einschalten, und BlackIRC wird jede CTCP-Flut entdecken und selbsttätig den Benutzer, der dieses tat, ignorieren.

- · Mitschreiben nach Datei Manchmal ist es sehr wichtig, eine IRC-Konferenz in eine Datei zu schreiben. ← Dieses kann durch den Eintrag eines entsprechenden Dateinamens in dieses Feld getan ← werden. Ist das Feld leer, schreibt BlackIRC nicht in eine Datei.
- · MUI-Einstellungen Mit diesem Knopf gelangen Sie zu den Mui-Einstellungen des Clients.

#### <span id="page-25-0"></span>**1.26 Commands**

```
Befehle
BlackIRC unterstützt folgende IRC-Befehle INTERN (der Rest wird direkt an den ←
   Server geleitet):
```
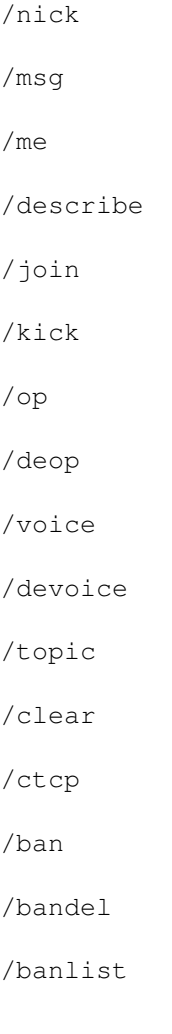

/query /ip /ignore /ignorecontent /watch /quit /quote /raw /rexx /sendfile /sound

## <span id="page-26-0"></span>**1.27 Commands - Overview**

Übersicht über alle internen Befehle von BlackIRC /nick <Nickname> ändert den Nickname um in <Nickname> z.B. /nick DarkMan /msg <an Nick> <Nachricht> sendet eine private Nachricht <message> an <to nick> z.B. /msg DarkMan Hi! /me <Aktion> sendet die Aktion <Aktion> an den gerade aktiven Kanal z.B. /me ist erstaunt! /describe <an nick> <Beschreibung> beschreibt <Beschreibung> für <an Nick> z.B. /describe DarkMan Ich bin via einen AMIGA online... und sie sind cool! /join <Kanal> betritt <Kanal> z.B. /join #BlackIRC /kick <Nick> <Grund> Kicks <Nick> wegen <Grund> z.B. /kick Olli falscher IRC-client :) /op <Benutzer> Sind Sie KAnal-Operator und wollen diesen Status einem anderen Benutzer geben, benutzen Sie diesen Befehl. Er macht den Benutzer <Benutzer> zum OP. z.B. /op DarkMan

/deop <user> Sind Sie Kanal-Operator und wollen einem anderen Benutzer den Operator-Status einem anderen Benutzer nehmen, setzen Sie diesen Befehl ein. z.B. /deop Lamer /voice <nick> gibt dem Benutzer <nick> "Stimme" z.B. /voice DarkMan /devoice <nick> nimmt dem Benutzer <nick> die "Stimme" z.B. /devoice DarkMan /topic <Kanal> <neues Thema> ändert das Thema des Kanals <Kanal> in <neues Thema> /clear löscht den Pufferinhalt des momentan betretenen Kanals /ctcp <Benutzer> <CTCP-Befehl> sendet den CTCP-Befehl <CTCP-Befehl> an <Benutzer> /ban <Benutzer> bannt den Bnutzer <Benutzer> aus dem momentan betretenen Kanal /bandel <Benutzer> löscht den Bann auf dem Benutzer <Benutzer> für den derzeit betretenen Kanal /banlist [<Kanal>] listet die gebannten Benutzer des gerade betretetnen Kanals /query <Benutzer> öffnet ein privates Chat-Fenster für den Benutzer <Benutzer> /ip <Benutzer> <Befehl> Dieses ist ein spezieller IP-Befehl von BlackIRC, welcher es erlaubt, die IP ← eines Benutzers an einen Shell-Befehl weiterzuleiten (z.B. ping). Einfach %ip dort ← setzen, wo der Befehl die Adresse braucht. /ignore <Benutzer> fügt den Benutzer <Benutzer> der Liste der ignorierten Benutzer zu /ignorecontent <Wort> Hängt das Wort <Wort> an die Liste der zu ignorierenden Wörter und Inhalte an.  $\leftarrow$ Die erste private Nachricht eines anderen Benutzers, die eines dieser Wörter ← enthält, wird ignoriert werden. /watch <Benutzer> hängt den Benutzer <Benutzer> an die Liste der zu beobachtenden Benutzer /quit <Grund> verläßt BlackIRC und schließt die aktuelle IRC-Verbindung aus dem Grund <Grund ←- >

/quote <reiner Text> /raw <reiner Text> sendet den reinen Text <reiner Text> an den Server, mit dem sie gerade ← verbunden sind /sendfile <Benutzer> sendet eine Datei (kann mittels ASL-Auswahlfenster ausgewählt werden) an den ← Benutzer <Benutzer> /sound <Ton-Datei> sendet eine CTCP-Ton-Anfrage an den momentan betretenen Kanal /rexx <Rexx-script> Führt das Rexx-Skript <Rexx-Skript> im Unterverzeichnis "Rexx/" von BlackIRC ← aus. Ist die Erweiterung des Rexx-Skriptes ".birx", muß dieses nicht angehängt ← werden, da RexxMast (welches vorher gestartet werden muß ;-) dieses automatisch hinzufügt  $\leftrightarrow$ .

#### <span id="page-28-0"></span>**1.28 About MUI**

Diese Applikation benutzt das

MUI - MagicUserInterface

(c) Copyright 1992-97 by Stefan Stuntz

MUI ist ein System zur Erstellung grafischer Benutzeroberflächen. Mit Hilfe eines Einstellungsprogrammes hat der Benutzer einer Applikation die Möglichkeit, das Aussehen dieser Applikation seinem persönlichen Geschmack anzupassen.

MUI wird als Shareware vertrieben. Um ein vollständiges Packet zu erhalten, welches viele Beispiele und mehr Informationen zur Registrierung beinhaltet, schauen Sie bitte nach einer Datei namens "muiXXusr.lha" (XX ist die aktuelle Versionsnummer).

Wollen Sie sich direkt registrieren, senden Sie bitte

DM 30.- oder US\$ 20.-

an

Stefan Stuntz Eduard-Spranger-Straße 7 80935 München GERMANY

Unterstützung und Online-Registrierung erhältlich unter

http://www.sasg.com/

#### <span id="page-29-0"></span>**1.29 Registration - how to register**

```
Registrierung
 Benutzen Sie BlackIRC häufig, sollten Sie daran denken, sich registrieren zu ←
    lassen,
 da Sie dann in den Genuß der vollen Leistung des Programmes kommen. Keine Zeit-
 beschränkung und kostenlose Updates (zumindest bis zur Version 2.0) für BlackIRC \leftrightarrow.
 Zur Registrierung schicken Sie bitte 20,- DM/13,- USD oder einen entsprechenden
 Betrag in einer anderen stabilen Währung in Scheinen zusammen mit dem Registrier ←
    -
 formular an:
  Innovative
  c/o Felix Schwarz
  Am Gründla 3
  D-91074 Herzogenaurach
  Germany
 Die Schlüssel-Datei wird Ihnen vorzugsweise via EMail zugeschickt (so erhalten ←
    Sie
 sie auch schneller :). Sollten Sie aber Postversand bevorzugen, fügen Sie ←
    weitere
 10,- DM/6,- USD für Verpackung und Diskette hinzu.
 Klicken Sie hier, um das Registrierformular auszu-
 füllenand. Ist das getan, speichern Sie die Datei im Editor und klicken Sie
 hier für einen Ausdruck.
```
#### <span id="page-29-1"></span>**1.30 Piracy - pirates read this!**

```
Piraterie
Nur wenige Tage, nachdem BlackIRC V0.9 erschienen war, erschienen die ersten
gefälschten Schlüssel im Internet und auf Warez-Servern. Alle Schlüssel-Dateien,
die ich finden konnte, wurden "abgeschaltet". Meine Absicht ist es, mit BlackIRC
die AMIGA-Gemeinschaft mit hochwertiger Software zu einem wirklich niedrigen ←
    Preis
 zu unterstützen. Das Veröffentlichen als Shareware gibt jedem die Gelegenheit,
    das
Programm vor einem Kauf zu testen. Das Verbreiten von geraubten/gefälschten
Versionen von BlackIRC wird mich davon abhalten, neue Versionen zu entwickeln, ←
    da
ich kein Geld für Weiterentwicklungen erhalten werde. Sollte die Notwendigkeit
bestehen, eine Lizenz zu besitzen, um einen neuen Standard zu unterstützen und
    der
AMIGA-Gemeinschaft zugänglich zu machen, und dieser es zu ermöglichen, die ←
    neueste
```
Technologie zu nutzen, wird kein Geld für den Erwerb einer solchen Lizenz zur Verfügung stehen. Der AMIGA-Markt ist während der letzten Jahre geschrumpft, und es wird immer schwieriger, neue Software zu veröffentlichen und genügend Geld zu verdienen, um die Entwicklungskosten zu decken. Piraterie zerstört die Basis für jede neue Entwicklung. Nun gut, man hat ← kostenlos die neueste Version von BlackIRC, wenn man eine geraubte/gefälschte Version ← nutzt. Aber wird die Entwicklung eingestellt, hat man am Ende nichts! Ist ein Fehler im Programm, wird er nicht behoben werden. Fehlt ein Feature, wird es ← nicht ergänzt werden. Entsteht ein neuer Standard, wird es keinen Client dafür geben. Darum schicke ich ein "Bitte stellt das Rauben ein." an jeden, der ← Softwarepiraterie betreibt oder solche Software benutzt. Denn dies wird nicht nur die Entwicklung ←  $v \cap n$ BlackIRC zum Stillstand bringen, sondern auch die vieler anderer AMIGA-Programme ← . Hoffentlich verstehen alle und berücksichtigen dies.

```
Felix Schwarz
```
### <span id="page-30-0"></span>**1.31 History**

```
geschichte
 V0.9 Prerelease (Dez. 1998)
 ~~~~~~~~~~~~~~~~~~~~~~~~~~
   - Erste Veröffentlichung für die Allgemeinheit
 V0.91 Prerelease (Dez. 1998)
 ~~~~~~~~~~~~~~~~~~~~~~~~~~~
   - "Demo Timeout Fehler" behoben
 V1.0
 \sim \sim \sim \sim- fsgfx.library auf V44 aktualisiert
   - Rexx-interface und einige beispiel-Skripte hinzugefügt, darunter:
     - OutputRAW.birx
       Gibt Raw messages vom Server im Lister aus. Ein
       Beispiel für Rexx-Skript-Programmierer.
     - Friendlybot.birx
      Ein freundlicher Bot für freundliche Menschen
     - Grab.birx
       Beispiel für CTCP-Server: bei Bedarf Schnappschuß des aktuellen
       Bildschirmes machen und via DCC an einen Benutzer senden. Dieses
       Beispiel wurde von Phil Price geschrieben.
   - ARexx-Popup-Knopf hinzugefügt
   - Alias-Support hinzugefügt
   - CTCP-server hinzugefügt, der folgendes erlaubt:
     - Text beantworten
     - einen CLI-Befehl ausführen
     - ein ARexx-Skript starten
     - einen Sound abspielen
     - eine Datei versenden
```
#### - XDCC-Server

- alle diese Aktionen kombinieren
- Eingabe-Puffer hinzugefügt. Das Hoch- und Runterscrollen in ihm ist jetzt mit Pfeil-Hoch und Pfeil-Runter möglich.
- Den ganzen UserOP-Stoff neu geschrieben. Bis zu 36 Knöpfe sind jetzt möglich und einfach zu konfigurieren!
- einige Verbesserungen im GUI
- Über-Fenster für Stuntzi hinzugefügt ;-)
- MUI-Einstellungen-Knopf hinzugefügt
- einige nützliche Knöpfe und eine Anzeige in den privaten Chat-Fenstern hinzugefügt
- CTCP-Flood-Schutz hinzugefügt
- BlackIRCs Fenster kann jetzt viel kleiner skaliert werden
- Ereignis-Behandlung hinzugefügt
	- -> Sounds den Ereignissen zuweisen
	- -> Text hervorheben
	- -> Rexx-Skripte ausführen
	- -> ein Programm ausführen
	- -> Text den Hotkeys (F1-F10) zuweisen!
- CHAT-LISTVIEWS VERWENDEN JETZT NList!!
	- -> automatischer Text-Umbruch
	- -> Clipboard-Unterstützung
	- -> Unterstützung für farbigen Text
	- -> erweiterte Unterstützung für andere Text-Flags
- XDCC-Server hinzugefügt
	- -> Habt Euren eigenen XDCC-server im IRC!
	- -> Verknüpfen mehrerer Dateien mit einer PACK-ID
	- -> Mit HELP für die Benutzer Eurer Dienste
	- -> Gebt dem XDCC-Server JEDEN CTCP-Befehl, den Ihr wollt!
	- -> Fähigkeit, den eingebauten Server abzuschalten und einen anderen zu nutzen.
- einige größere Fehler entfernt

#### V1.1 (Mai 1999)

~~~~~~~~~~~~~~~~

- Über-Fenster komplettiert; ich hoffe, ich habe jetzt alle Mitwirkenden in der Liste :) Tschuldigung dafür in der letzten Version!
- farbigen Text und die gesamten Parsing-Routinen beschleunigt (engl. to parse = (einen Satz) grammatikalisch analysieren
- "Kanalliste" hinzugefügt
- Nick-Vervollständigung mittels "Help" hinzugefügt
- BlackNEWS hinzugefügt, um schnell an alle aktuellen Informationen und Neuigkeiten zu kommen!
- Möglichkeit hinzugefügt, mehrere vollständige und formatierte Log-Dateien ← für spezielle

Zwecke zu führen

- ein Problem mit Kanal-Modi bei langsamen Verbindungen behoben
- Transfer-Animation hinzugefügt Dank gebührt TransferAnim.mcc

#### <span id="page-31-0"></span>**1.32 The ARexx-interface of BlackIRC**

#### ARexx

Das ARexx-Interface von BlackIRC ermöglicht es, mächtige Skripte Bots und Serversysteme zu schreiben. Sogar Fernsteuern via IRC ist damit möglich. Derzeit gibt es nur eine kurze Anleitung zu

den vielen Befehlen: COUNTUSAGE <Wort> <Zeichenkette> -> RESULT ist die anzahl der in <Zeichenkette> verwendeten Wörter. REXXLINETEXT <Text> -> Ändert den Text bei der Themenzeile von BlackIRC. REXXLINE <OFF|OFF> -> Zeigt (ON) oder versteckt (OFF) den Text bei der Themenzeile von BlackIRC. ADDTWOSTRINGS <...> -> RESULT sind alle dahin weitergeleiteten Optionen. QUITBIRC -> Verläßt BlackIRC GETLASTNICK -> RESULT ist der Nickname des Benutzers, von dem die letzte Nachricht kam.  $RAW \leq ... \geq$ -> Gibt die angegebenen Argumente direkt an den Server aus, mit dem man gerade verbunden ist. CHANGENICK <neuerNick> -> Ändert den aktuellen Nicknamen in <neuerNick>; RESULT enthält den alten. GETMYNICK -> RESULT enthält den aktuellen Nicknamen. GETCHANNEL -> RESULT enthält den aktuell benutzten Kanal. GETSERVERNAME -> RESULT enthält den Server, mit dem man gerade verbunden ist. ISCONNECTED -> RC ist 0 für verbunden und 5 für keine Verbindung zur Zeit. SAY <Zeile> -> Setzt dieses, als wäre es in der Haupt-Chatzeile eingegeben worden... BENUTZT 'SAY'!! GETWINNUM -> Zahl der momentan genutzten Kanäle. CHANNELS -> Gibt eine Zeichenkette mit allen betreten Kanälen in RESULT zurück. GETSELECTEDUSR -> Holt den Nick des gerade ausgewählten Benutzers in der Liste und gibt es als RESULT zurück. GETUSER <n> -> RESULT ist der Name des Benutzers <n> aus der Liste der aktuellen Zeile. GETUSERS

-> RESULT enthält alle Benutzer des aktuellen Kanales. GETUSERSTATE <n> WINNUM=|CHANNEL= -> RESULT enthält Nickname n eines Kanales oder "Chat-Fensters". GETAWAYSTATE -> RC ist 5 für "ABWESEND" oder 0 für "nicht ABWESEND". GETENTERLINE -> RESULT enthält den aktuellen Inhalt der Haupt-Chatzeile. MATCHUSERHOST <Userhost> <Pattern mit MS-DOS-artigen Wildcards (\*)> MATCHWILDCARD <Name> <Pattern mit AmigaOS-artigen Wildcards (# und ?)> -> RC ist 1 für "Übereinstimmung" oder 0 für "keine Übereinstimmung". PLAYSOUND <Sound> -> Spielt die Tondatei <sound> via Datatypes und blockiert BIRC, bis diese beendet ist. DCCSEND <Nick> <Datei> -> Sendet die <Datei> an <Nick>. **GETUNCTCPCOMM** -> RESULT ist der Name des letzten unbekannten CTCP-Befehles. GETUNCTCPNICK -> RESULT ist der Name des letzten Senders des letzten unbekannten CTCP- ← Befehles. SENDCTCPREPLY <Benutzer> <CTCP-Befehl> <zurück> -> Sendet eine CTCP-Antwort <zurück> auf den <CTCP-Befehl> an <Benutzer>. CTCPREPLY <Antwort> -> Sendet eine CTCP-Antwort an den letzten Sender des letzten CTCP-Befehles. SPLITSTRING <n> <Zeichenkette> -> RESULT enthält den <n>ten Eintrag von <Zeichenkette> (jeder Eintrag ist ← durch ein Leerzeichen zu trennen). IRCCLIENT -> RESULT enthält den Namen der verwendeten IRC-Client-Software. Ratet mal, ← welchen... GETVERSION CLIENTVERSION -> RESULT enthält die Versionsnummer von BlackIRC. USERECHO <Nachricht> -> Fügt <Nachricht> dem aktuell aktiven Kanal-Lister hinzu. CURLINENUM -> Gibt die Gesamtzahl der vom IRC-Server empfangenen Zeilen an. GETLASTLINE -> Holt die letzte vom IRC-Server empfangene Zeile.

ECHO <linke Spalte> <rechte Spalte> -> Fügt dieses als Eintrag dem gerade aktiven Kanal-Lister zu. CHECKALIAS <alias> -> Prüft auf das Vorhandensein eines Alias und gibt dieses an, wenn gefunden. ADDALIAS <alias> <erweitert> -> Fügt das gegebene Alias hinzu. REMALIAS <alias> -> Entfernt <alias>.

#### <span id="page-34-0"></span>**1.33 BlackNEWS - the new newsservice for AMIGA users!**

BlackNEWS

Dieser neue Bereich von BlackIRC hat grundsätzlich nichts mit IRC zu tun. Da aber die Benutzer eines IRC-Clients normalerweise die ganze Zeit online (mit dem Provider verbunden) sind, erscheint der Gedanke, die aktuellesten Neuigkeiten mit demselben Client zu erhalten, mit dem sie chatten, nur logisch...

BlackNEWSs Absicht ist es, einen mit den neuesten Informationen zu BlackIRC und allem übrigen, was um unsere Lieblingsplattform herum vor sich geht, zu bedienen! Schaut man alle zwei Tage nach, findet man vielleicht immer einige aufregende und interessante neue Geschichten...

Einstellungen:

- HTTP Proxy & Port

Bitte hier denselben Proxy und dieselbe Port-Nummer wie im Browser in den Eingabe-Feldern eintippen. Ist kein Proxy vorhanden, oder wird keiner benötigt, um Zugriff auf das WWW (engl. WorldWideWeb = weltweites Netz) zu haben, löschen Sie den Inhalt des Proxy-Feldes!

- "Get News!"

Dieses veranlaßt BlackIRC, eine Verbindung aufzubauen und die neuesten BlackNEWS für Sie zu holen!